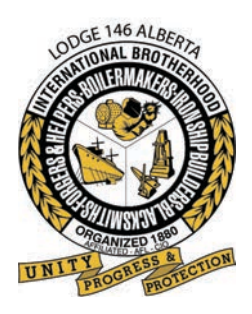

Save

**INTERNATIONAL BROTHERHOOD OF BOILERMAKERS IRON SHIP BUILDERS • BLACKSMITHS • FORGERS & HELPERS • LODGE 146**

## **Using The Member Online Profile**

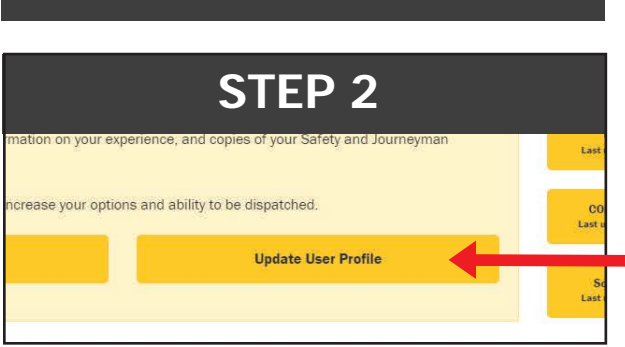

**STEP 1** Open the Boilermakers Lodge 146 website **www.boilermakers.ca** and

click on **Figure 10 (upper right)** 

**STEP 3** ermaker Lodge? Required If Yes, then while 146 Proceed to Step 2 >

Click on **Update User Profile**

On this screen you can change your contact information.

Once updated hit **Save** or **Proceed to Step 2** to continue to update your profile.

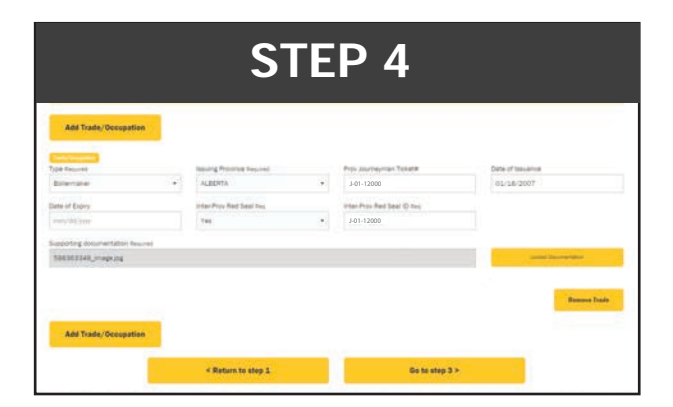

Update trade certifications and attach copies of trade tickets. Photos can be taken and uploaded from any mobile device or PC in multiple different formats (jpeg etc)

You will be prompted to save changes before leaving a page always click **OK**.

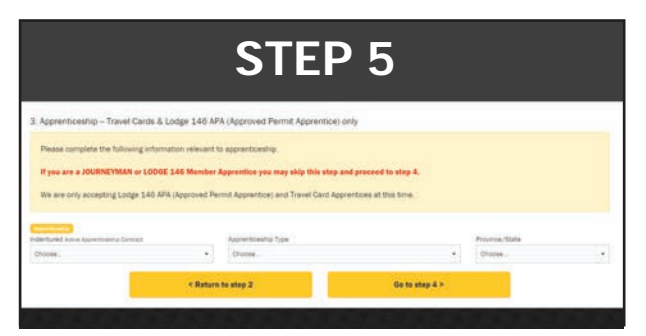

**STEP 5** Apprentices update their information on this Apprentices update their information on this screen, journeyman may bypass it completely.

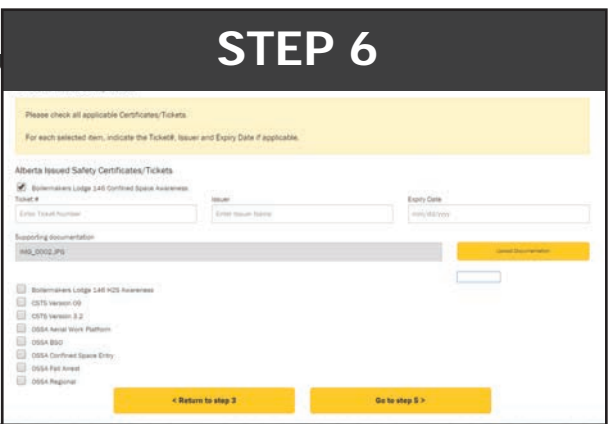

Add safety certifications, once again pictures of tickets can be uploaded and will be added to the database at the Union hall. Expiry dates can be tracked and reminders sent out for renewal of expiring certifications. Also copies are retained and can be provided to the member upon request in the event of the misplacement of originals.

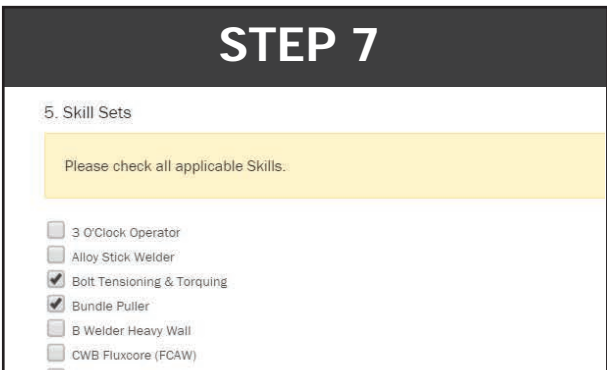

Special trade related skills can be acknowledged which assist the dispatch department in identifying candidates for rush orders or orders that require specific skill sets unique to the trade.

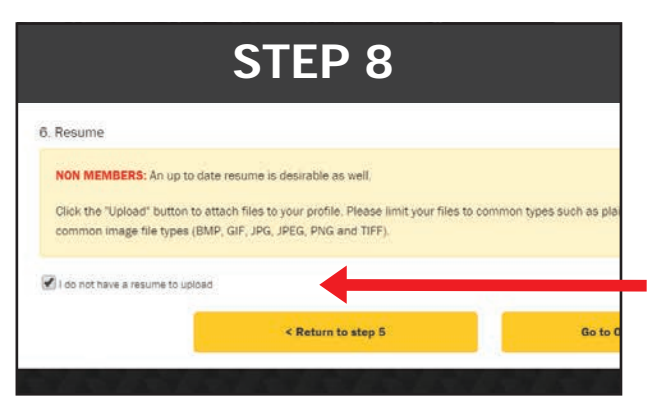

This screen is for non-members only who wish to upload a resume for pre dispatch screening purposes.

Members may bypass this screen entirely by checking the "I do not have a resume to upload" box and clicking the "online bidding" box.

Your information is now up to date with the Lodge. Changes can be made at any time by following the same steps. If there are no changes to be made to a screen then simply proceed through the individual screens and ensure that you always click **OK** on the "save data" screen.